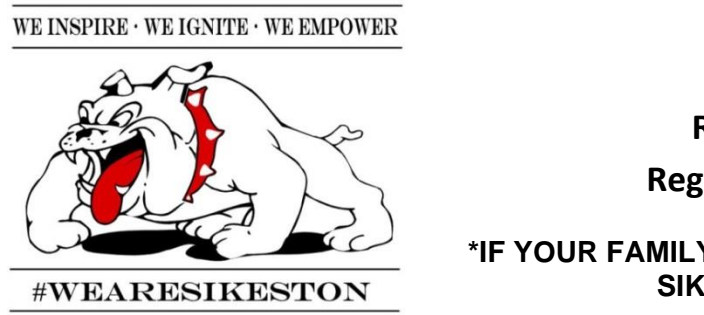

## **Sikeston R-6**

## **Returning Students Registration Instructions**

**\*IF YOUR FAMILY HAS LEFT AND IS RETURNING TO SIKESTON R6 SCHOOLS\***

• An email address will be required for online registration (parents with no active email can choose one of several free providers, such as Gmail).

• Online registration is not available on mobile devices. Computers are available at each of our buildings for your convenience.

**Step 1:** Go to any school in the Sikeston R-6 School District.

**Step 2:** Complete the physical Quick Registration Form and Release of Records

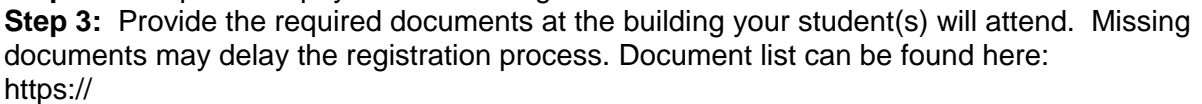

**Step 4:** Go to: [https://sdm.sisk12.com/SK360x](https://sdm.sisk12.com/SK360)3

**Step 5:** Click on the Parent tab

**Step 6:** Your login is your email address \_\_\_\_\_\_\_\_\_\_\_\_\_\_\_\_\_\_\_\_\_\_\_\_\_\_\_\_ and your password

is \_\_\_\_\_\_\_\_\_\_\_\_\_\_\_\_\_\_\_\_\_\_\_\_\_\_\_. Login to the Portal.7

**Step 7:** Be sure you have selected the 2020-2021 school year.

Aug 2020 - May 2... ▼ Academic Year -

**Step 8:** Select "View" on the yellow Online Registration bar.

Online Registration must be completed for Aug 2020 - May 2021 View

You will notice the forms are listed as 'Family' and 'Student'. Family Forms change the information for all students listed in your family. Student Forms will only change data for the individual student.

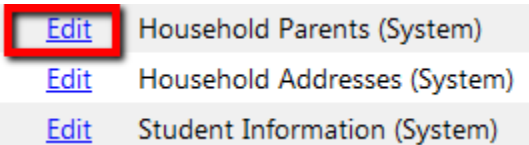

**Step 9:** Select EDIT to fill out the form.

**Step 10:** Select I HAVE COMPLETED THIS FORM before moving to next form. Note: some items are "read only." You still need to mark I HAVE COMPLETED THIS FORM.

I have completed this form and understand that checking this k electronic signature of the form, certifying that the information

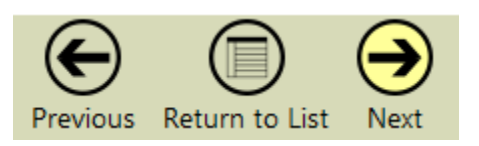

**Step 11:** Use the arrow buttons on the form to move to next screen NOT internet arrow buttons. Internet arrow buttons may kick you off the portal.

**Step 12:** When finished with all forms, Return to List.

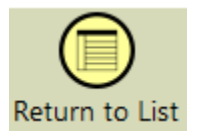

**Step 13**: It will ask you if you want to submit the forms now? Select Save.

## **Submit Forms?**

All forms are marked completed but have not yet been submitted to the schools.

Do you want to submit the forms now?

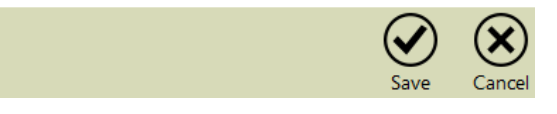

**Step 14:** You will receive an email that your registration has been accepted or there is a problem.

*If you have questions, please call the school building office where your student will be attending, or email Mary Fish at [mfish@spsr6.org](mailto:mfish@spsr6.org) .*